**4**

**1 <sup>1</sup> <sup>2</sup> <sup>3</sup>**

 $RO$   $SL$   $El$ 

**4 5**

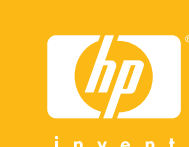

**1**

4 direcţii Štirismerni gumb Κουμπί με βέλη 4 κατευθύνσεων

# Butonul Pornire  $\begin{picture}(22,20) \put(0,0){\line(1,0){10}} \put(15,0){\line(1,0){10}} \put(15,0){\line(1,0){10}} \put(15,0){\line(1,0){10}} \put(15,0){\line(1,0){10}} \put(15,0){\line(1,0){10}} \put(15,0){\line(1,0){10}} \put(15,0){\line(1,0){10}} \put(15,0){\line(1,0){10}} \put(15,0){\line(1,0){10}} \put(15,0){\line(1,0){10}} \put(15,0){\line(1$  $\begin{picture}(120,110) \put(0,0){\line(1,0){10}} \put(15,0){\line(1,0){10}} \put(15,0){\line(1,0){10}} \put(15,0){\line(1,0){10}} \put(15,0){\line(1,0){10}} \put(15,0){\line(1,0){10}} \put(15,0){\line(1,0){10}} \put(15,0){\line(1,0){10}} \put(15,0){\line(1,0){10}} \put(15,0){\line(1,0){10}} \put(15,0){\line(1,0){10}} \put(15,0){\line$  $\cdot \bigoplus_{\infty}$

Ш

Butonul OK Gumb OK Κουμπί "ΟΚ"

Butonul cu săgeţi pe Gumb Vklop Κουμπί Eνεργοποίηση

Tava de ieşire Izhodni pladenj Δίσκος εξόδου

## **Instalarea imprimantei HP Photosmart A610 series**

## **Priročnik za namestitev Tiskalnik HP Photosmart A610 series**

### **Odstranite embalažo tiskalni**

1. Imprimantă HP Photosmart

A610 series

2. Cartuş de imprimare HP 110

Tri-color Inkjet

5. Sursă de alimentare şi adaptoare

6. CD cu software HP Photosmart şi Ajutor în format electronic

**Despachetarea imprimantei**

Înlăturați benzile de protecție din interiorul și din jurul imprimantei.

Modelul dvs. poate fi diferit de cel ilustrat.

Odstranite zaščitni trak s tiskalnika in iz njega. Vaš razlikuje od prikazanega.

### **Selectarea limbii şi a ţării**

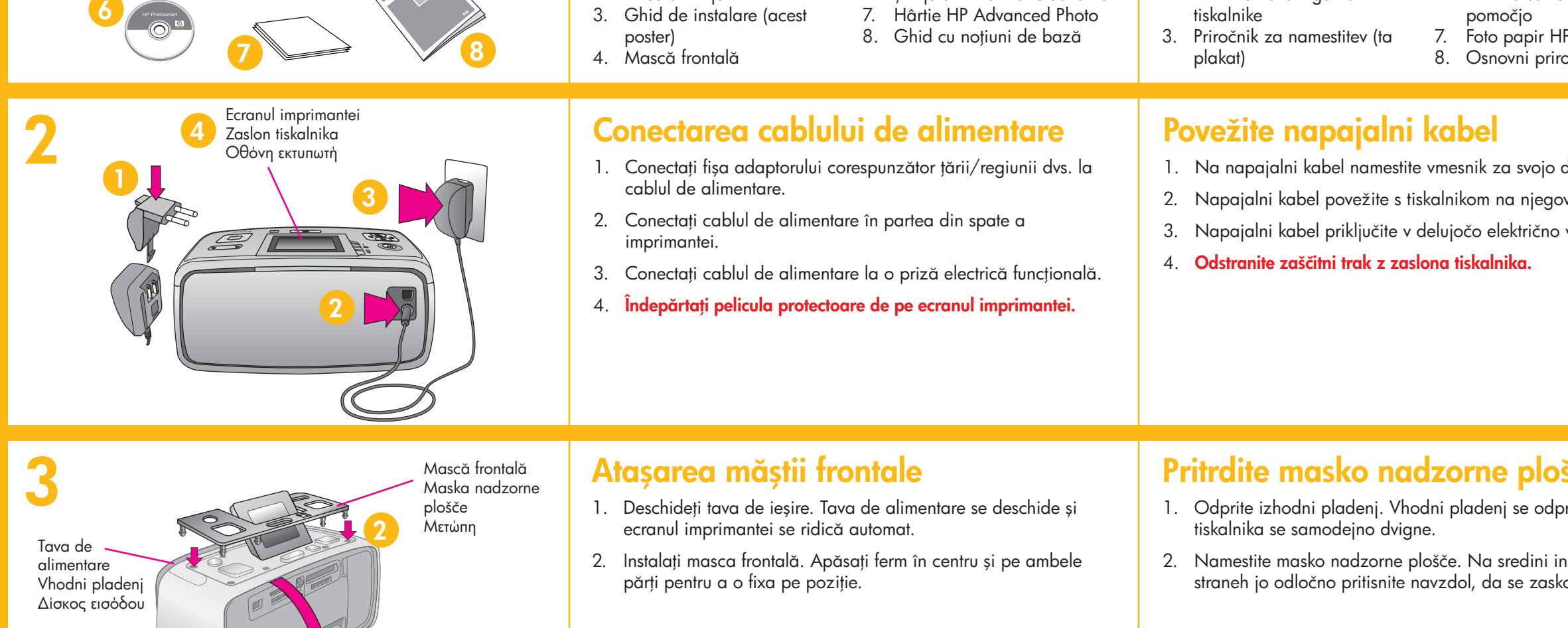

- 1. Apăsaţi butonul **Pornire** pentru a porni imprimanta.
- 2. Când pe ecranul imprimantei apare **Select language** (Selectare limbă), apăsați ▲ sau ▼ pentru a evidenția limba dvs. Apăsați **OK**. Când apare **Set LCD language to** (Setare limbă LCD pe) **(limba dvs.)**, apăsați ▲ sau ▼ pentru a evidenția Yes (Da). Apăsaţi **OK**.
- 3. Când apare **Select country/region** (Selectare ţară/regiune), apăsați ▲ sau ▼ pentru a evidenția țara/regiunea dvs. Apăsaţi **OK**.

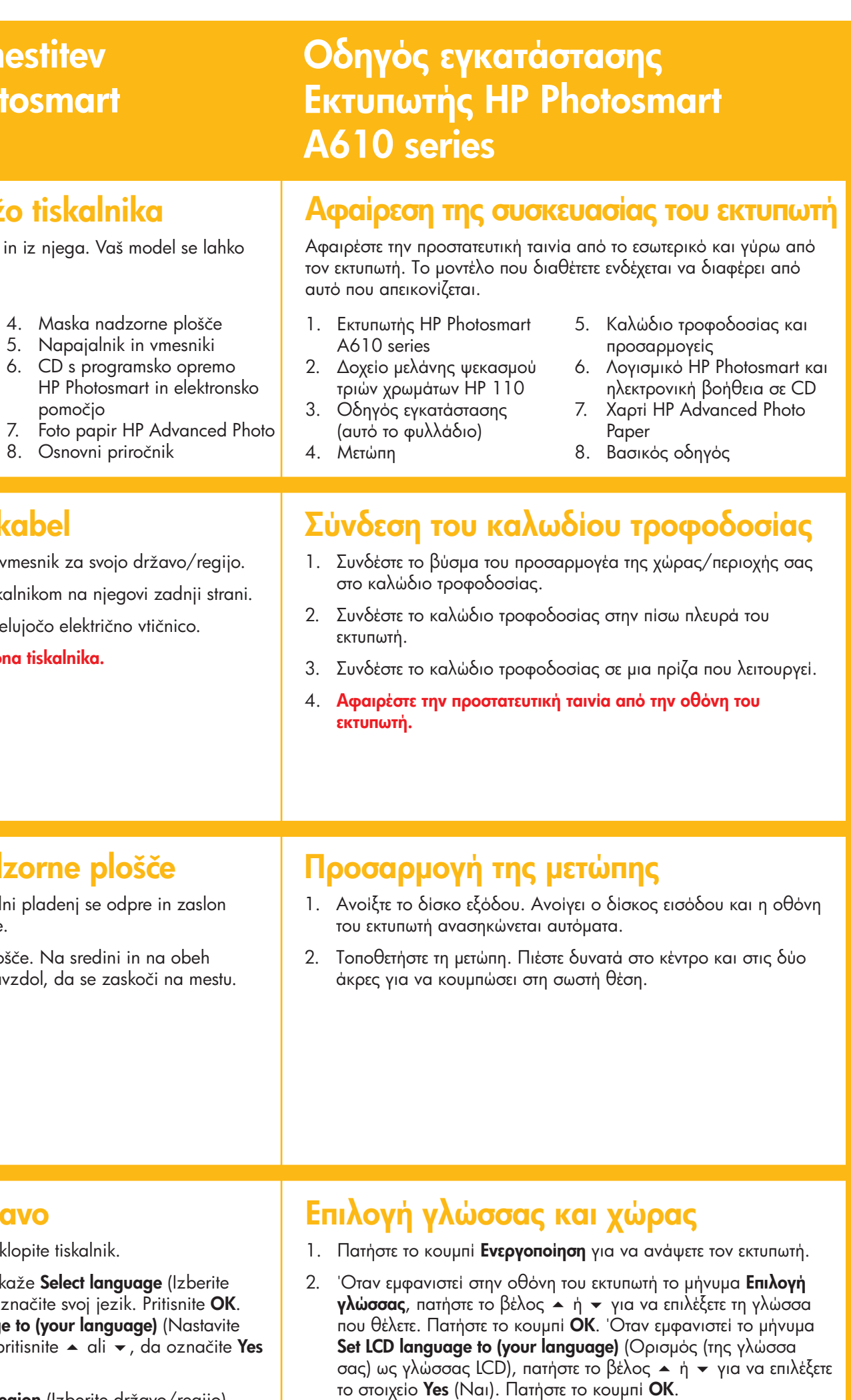

### **Izberite jezik in državo**

- 1. Pritisnite gumb **Vklop** in tako vklopite tiskalnik.
- 2. Ko se na zaslonu tiskalnika prikaže Select langu jezik), pritisnite ▲ ali ▼, da označite svoj jezik. Pritisnite **OK**. Ko se prikaže Set LCD language to (your langue jezik zaslona (na svoj jezik)), pritisnite ▲ ali ▼, da označite **Yes** (Da). Pritisnite **OK**.
- 3. Ko se prikaže **Select country/region** (Izberite državo/regijo), pritisnite • ali •, da označite svojo državo/regijo. Pritisnite **OK**.

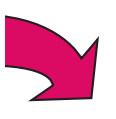

3. Όταν εμφανιστεί το μήνυμα **Select country/region** (Επιλογή χώρας/περιοχής), πατήστε το βέλος ▲ ή ▼ για να επιλέξετε τη χώρα/περιοχή σας. Πατήστε το κουμπί **OK**.

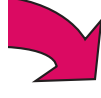

#### \*Q7110-90165\* Q7110-90165

- 1. Tiskalnik HP Photosmart A610 series 2. Tribarvna tiskalna kartuša
- HP 110 za brizgalne tiskalnike

**5**

**2**

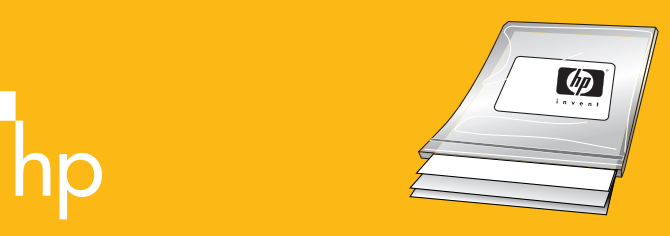

**3**

**1**

**www.hp.com/support www.hp.com/support www.hp.com/support**

Vsebuje navodila za namestitev program HP Photosmart v računalnik.

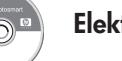

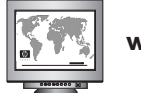

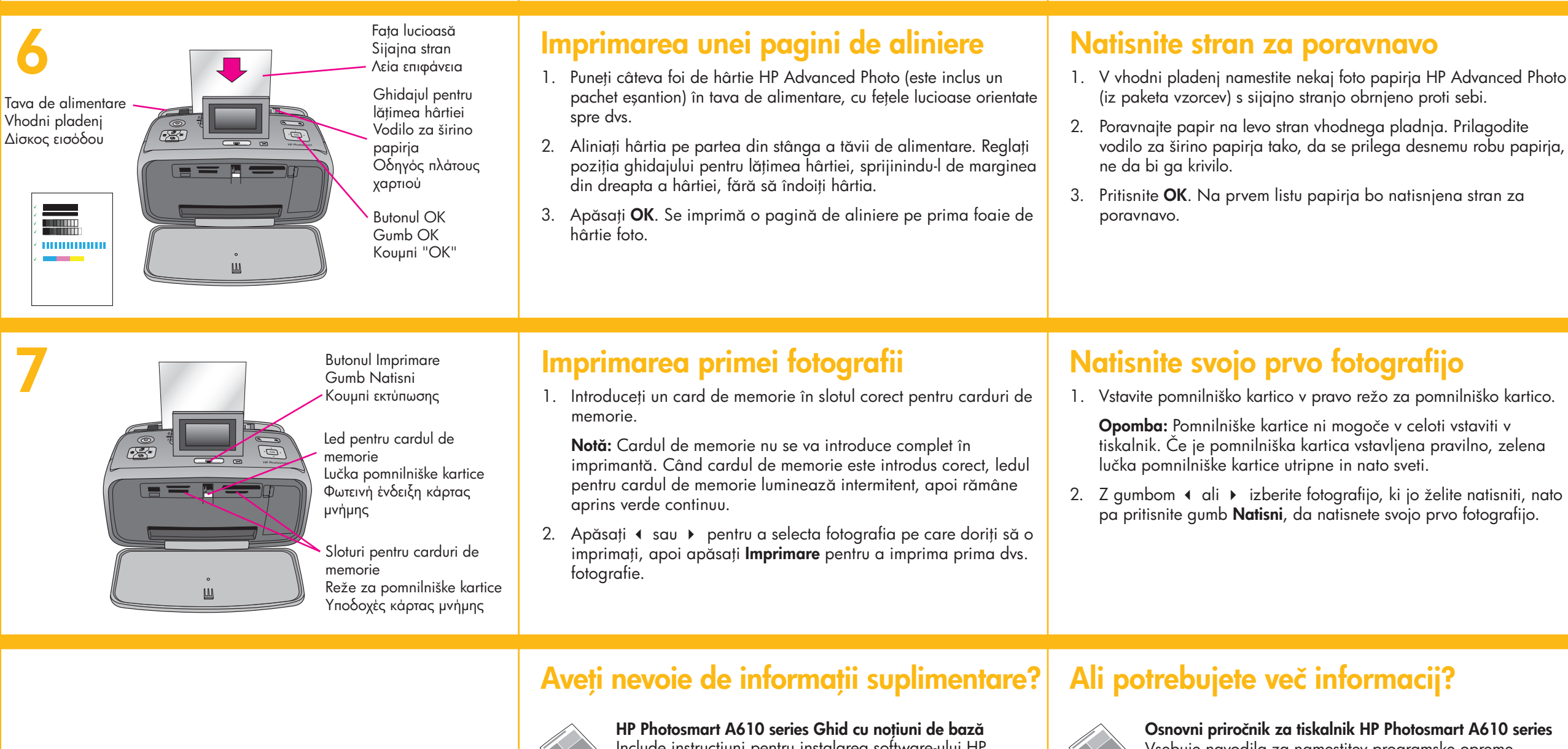

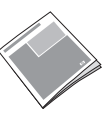

- 1. Deschideți ușa cartușului de imprimare.
- 2. Deschideți ambalajul cartușului de imprimare și trageți de **capătul roz** pentru a scoate banda transparentă.
- 3. Introduceţi cartuşul de imprimare cu eticheta în sus şi cu contactele arămii orientate spre interiorul imprimantei.
- 4. Împingeţi cartuşul de imprimare în suport până când se fixează pe poziţie, apoi închideţi uşa cartuşului de imprimare.

**Uporabite foto papir HP Advanced Pl** zasnovan posebej za ustvarjanje čudo fotografij s črnili vašega novega tiska.

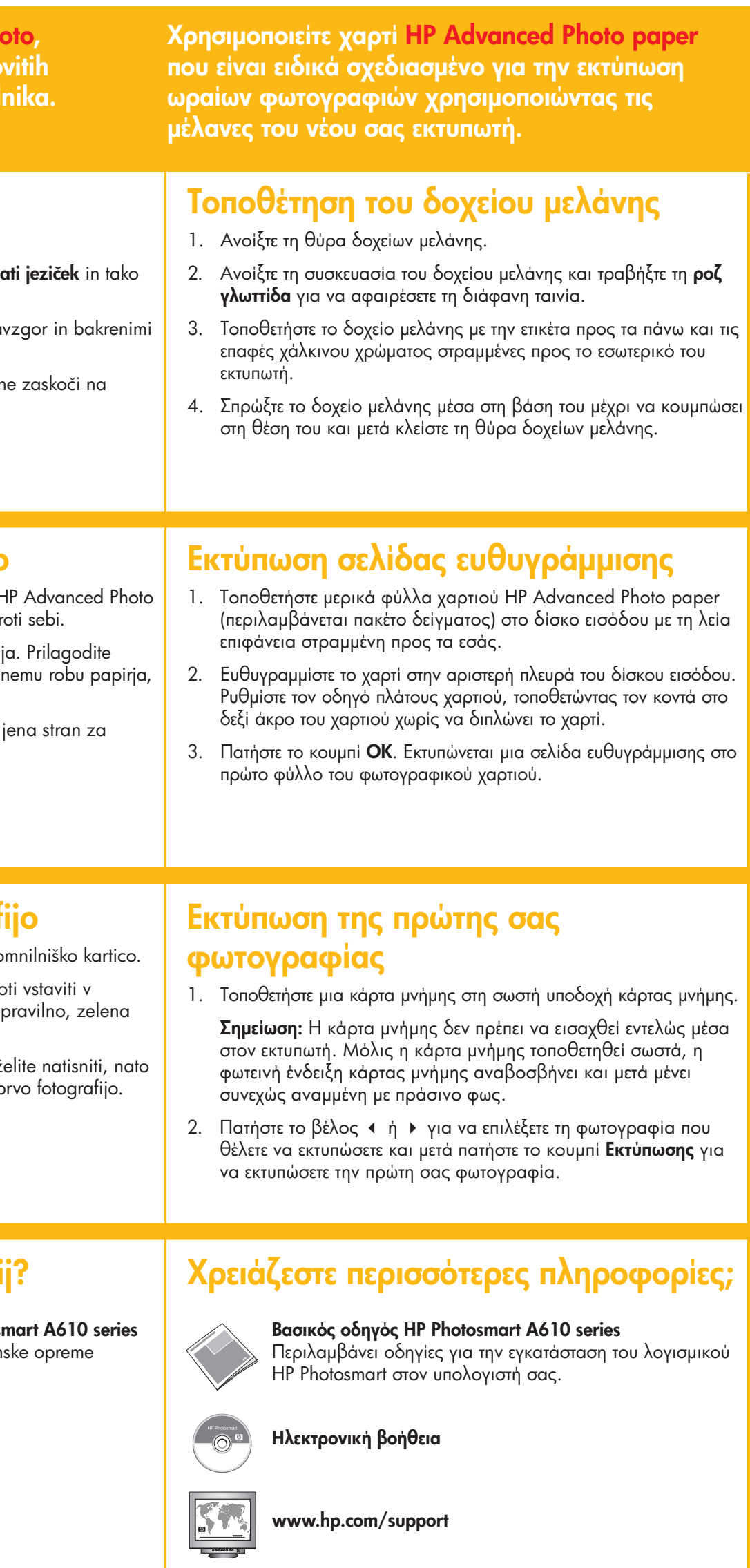

Include instrucţiuni pentru instalarea software-ului HP Photosmart pe computerul dvs.

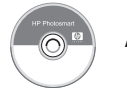

**Ajutor în format electronic Elektronska pomoč** 

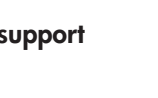

#### **Instalarea cartuşului de imprimare**

#### **Namestite tiskalno kartušo**

- 1. Odprite vratca tiskalne kartuše.
- 2. Odprite zavoj s tiskalno kartušo, povlecite rožno odstranite trak s tiskalne kartuše.
- 3. Vstavite tiskalno kartušo z nalepko obrnjeno na kontakti obrnjenimi proti notranjosti tiskalnika.
- 4. Tiskalno kartušo potiskajte v ležišče, dokler se n mestu, in zaprite vratca tiskalne kartuše.

**Utilizaţi hârtie HP Advanced Photo, care este proiectată special pentru a produce fotografii minunate utilizând cernelurile din noua dvs. imprimantă.**

Uşa cartuşului de imprimare Vratca tiskalne kartuše Θύρα δοχείων μελάνης